## 56 Praxis Bildbearbeitung PCtipp, **Januar 2008**

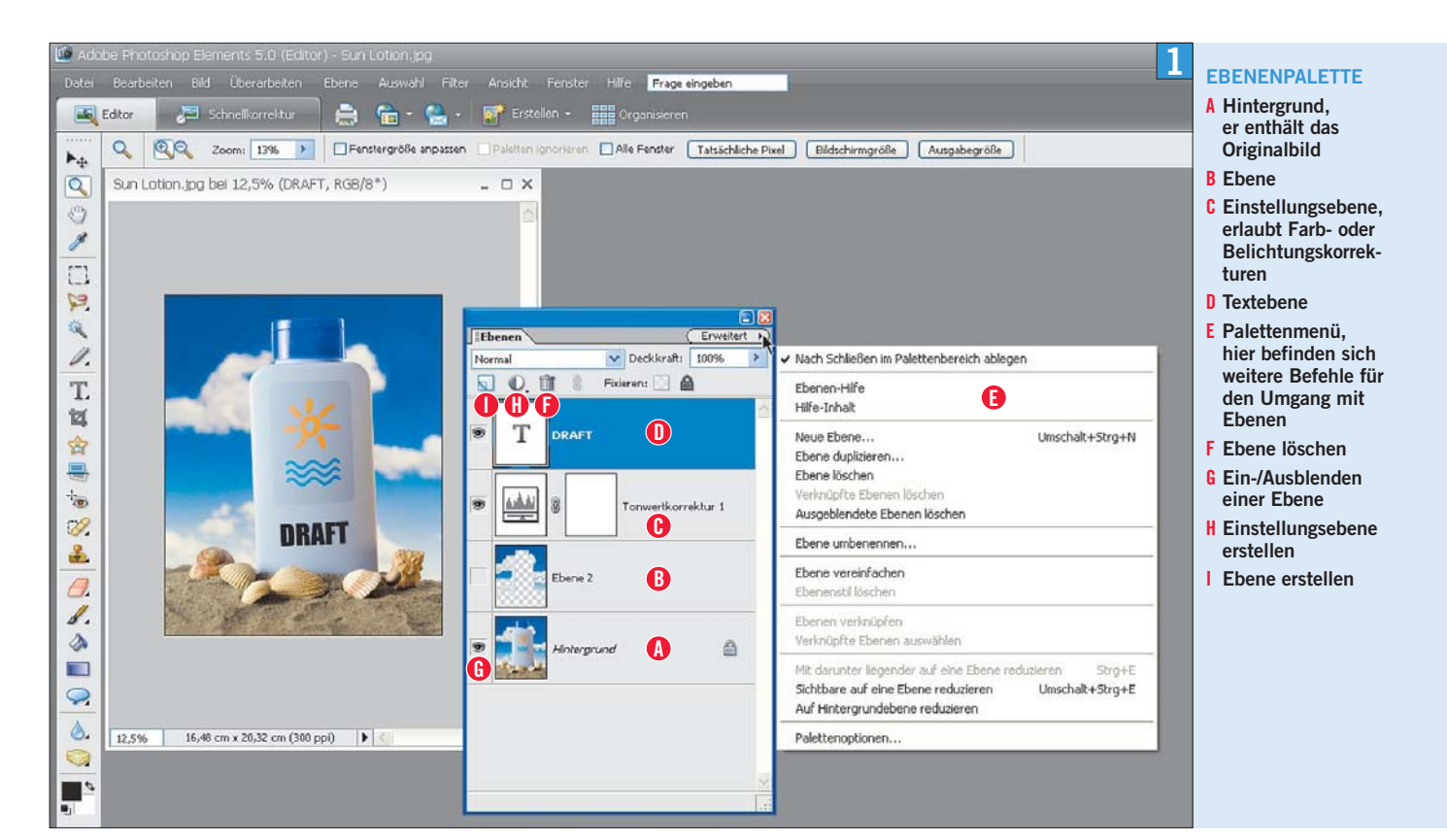

# Vorbildlich präsentieren

Erst durch Bilder überzeugt eine PowerPoint-Präsentation richtig. Für die beste Wirkung sollten Sie Fotos und Logos aber aufbereiten und bearbeiten.

**Ohne Verlust**

funktionieren ähnlich auch mit anderen bekannten Bildbearbeitungsprogrammen. Wenn Sie Photoshop Elements gerne ausprobieren möchten, können Sie eine kostenlose Demoversion unter www.pctipp.ch mit WEBCODE 30486 herunterladen (Info zum PCtipp-Webcode, S. 5).

In Photoshop Elements lässt sich dasselbe Resultat meist auf mehrere Arten erreichen, doch der beste Weg für Bildoptimierungen ist die Arbeit

#### ■ **von Klaus Zellweger**

B ilder sagen mehr als tausend Worte: Dieses Sprichwort gilt auch für PowerPoint-Präsentationen. Erst die richtige Mischung aus Text und Bild macht eine Präsentation spannend. Das Einfügen von Grafiken ist im Microsoft- Programm zwar ein Leichtes, aber vorher sollten Sie einige Punkte beachten, damit Ihre Präsentation professionell und souverän wirkt.

Der PCtipp zeigt, wie Sie mit der Bildbearbeitungs-Software Photoshop Elements (PSE) Bilder optimieren, für PowerPoint aufbereiten und im richtigen Format abspeichern. Viele der Tipps

#### **PROGRAMMTIPP**

## Photoshop Elements

Adobe Photoshop Elements, der kleine Bruder der Profi-Software Photoshop, steht dem Vorbild in der Funktionsvielfalt kaum nach – und das für 135 Franken. Eine voll funktionsfähige Testversion erhalten Sie

unter www.pctipp.ch mit dem WEBCODE 30486. Nach der Installation zeigt das Programm einen Startbildschirm mit verschiedenen Auswahlmöglichkeiten. Um die Tipps in diesem Artikel durchzuführen, klicken Sie auf FOTOS BEARBEI-TEN UND VERBESSERN. Möchten Sie künftig beim Programmstart automatisch mit dem Editor starten, wählen Sie im Pop-up-Menü STARTBILDSCHIRM den Befehl EDITOR.

mit Ebenen. Dank dieser mächtigen Funktion können Bildelemente, Texte und sogar Retuschen unabhängig voneinander verwendet werden, ohne dass es zu Qualitätsverlusten kommt. Und der Clou: Das Originalfoto bleibt unberührt.

Starten Sie in PSE das Modul Foros BEARBEIten und verbessern. Öffnen Sie das gewünschte Bild und überzeugen Sie sich davon, dass die Ebenenpalette eingeblendet ist, Screen 1. Falls nicht, wählen Sie den Befehl FENSTER/EBENE.

#### **Die richtige Belichtung**

Egal wie gut die Beleuchtung zum Zeitpunkt der Aufnahme war, die Belichtung lässt sich im Nachhinein fast immer verbessern. Dazu stehen in Photoshop Elements unter ÜBERARBEITEN/BE-LEUCHTUNG ANPASSEN gleich mehrere Befehle bereit. Wir verwenden aber eine Ebenenkorrektur, die sich wie eine Folie über das Original legt, ohne es zu verändern.

Klicken Sie in der Ebenenpalette auf das Symbol für die Erstellung einer neuen Einstellungs $\sim$   $\sim$ 

Aufnahmebereicht | Fund

ebene H und wählen Sie Tonwertkorrektur. Ein neues Dialogfeld erscheint, Screen 2.

Mithilfe der Schieberegler unter dem Histogramm lässt sich die Helligkeitsverteilung des Bildes anpassen. Bewegen Sie dazu den linken und den rechten Regler näher an die Kurve des Histogramms heran. Die Helligkeitswerte werden neu verteilt, das Bild wirkt ausgewogener. Am Schluss schieben Sie den grauen Regler in der Mitte nach links oder rechts, um die Mitteltöne nach Ihrem Gusto anzupassen. Mit OK bestätigen Sie die Änderung.

Ein Klick auf das Augensymbol, Screen 1 G, blendet die Ebene ein und aus, sodass sich die Wirkung der Korrektur zuverlässig beurteilen lässt. Sind Sie nicht zufrieden, doppelklicken Sie auf das Einstellungssymbol der Ebene C, um das Dialogfeld erneut zu öffnen. Möchten Sie eine Einstellungsebene löschen, ziehen Sie diese einfach auf das kleine Papierkorbsymbol F.

Um dunkle Bilder zu verbessern, gibt es noch eine einfachere Methode: Sie belegen eine Kopie des Originals mit einer alternativen Füllmethode. Was kompliziert klingt, entpuppt sich in der Praxis als kinderleichte Möglichkeit, um unterbelichtete Bilder ins Lot zu bringen.

Zuerst benötigen Sie ein Duplikat der Hintergrundebene. Ziehen Sie dazu einfach die Originalebene auf das Notizblocksymbol, Screen 3 A. Jetzt ist dasselbe Bild auf zwei Ebenen vorhanden B. Die vordere Ebene verdeckt die hintere – rein optisch hat sich nichts verändert.

Klicken Sie auf die obere Ebene und wählen Sie im Menü für die Füllmethode den Befehl Negativ multiplizieren C. Das Foto wird jetzt heller, weil sich die beiden Ebenen gegenseitig aufhellen. Am besten stellen Sie sich zwei Diaprojektoren vor, die dasselbe Bild an dieselbe Stelle projizieren. Sie können die obere Ebene erneut duplizieren, um das Bild weiter aufzuhellen. Vielleicht möchten Sie aber auch ein wenig Helligkeit zurücknehmen: Reduzieren Sie dazu einfach die Deckkraft der Ebene, indem Sie neben dem Schieberegler auf DECKKRAFT D klicken und die Maus nach links bewegen.

#### **Fotos retuschieren**

Befinden sich im Bild störende oder überflüssige Elemente, ist der «Klonstempel» die richtige Anlaufstelle. Dieses Werkzeug funktioniert nach einem einfachen Schema: Mit gedrückter *Alt*-Taste definieren Sie, welche Bildstelle übernommen werden soll. Anschliessend übertragen Sie diesen Bereich auf eine andere Stelle, Screen 4.

In unserem Beispiel sollen die blauen Wellenlinien auf einem Produktfoto gelöscht werden. Um das Original zu schonen, werden die Korrekturen auf eine separate Ebene übertragen, die sich bei Bedarf ausblenden oder löschen lässt.

Erstellen Sie mit einem Klick auf das Notizblock-Symbol eine neue Ebene. Aktivieren Sie die Option «Alle Ebenen aufnehmen» A. Damit werden auch Bildteile erfasst, die sich auf einer unteren Ebene befinden. Wählen Sie den «Klonstempel» aus B. Halten Sie die *Alt*-Taste gedrückt und klicken Sie auf die Stelle, die kopiert werden soll C (in diesem Fall ist es die graue Fläche in der Nähe der Wellenlinien). Lassen Sie die *Alt-*

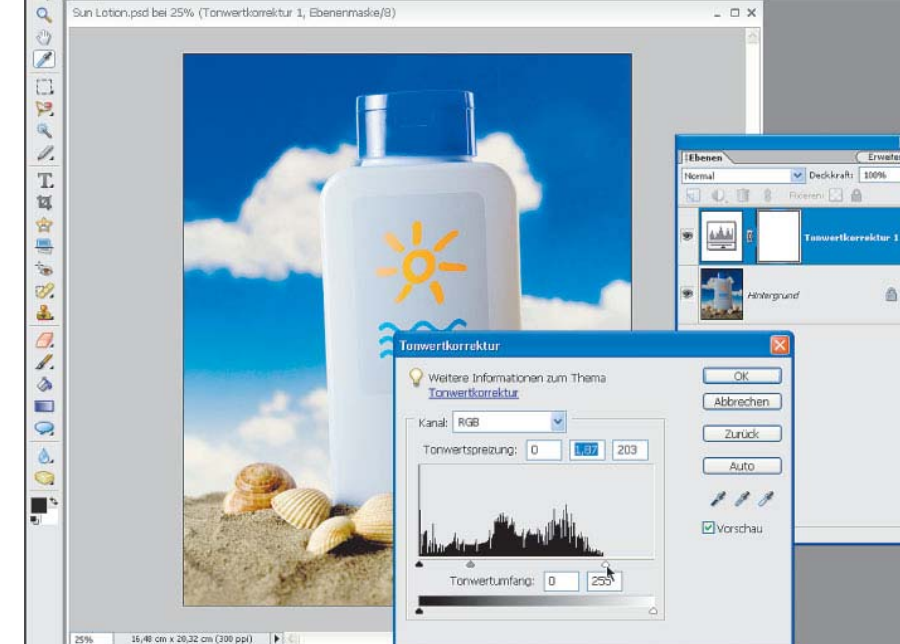

Frage ei

**Die Tonwertkorrektur zeigt, wie die Helligkeitswerte im Bild verteilt sind**

偏一篇。

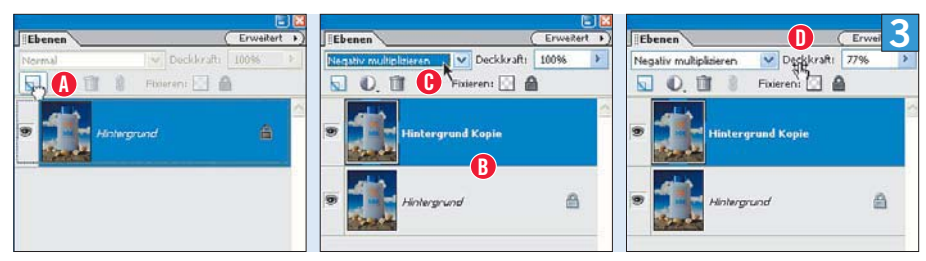

**Ein Bild lässt sich über das Notizblocksymbol auf eine neue Ebene kopieren**

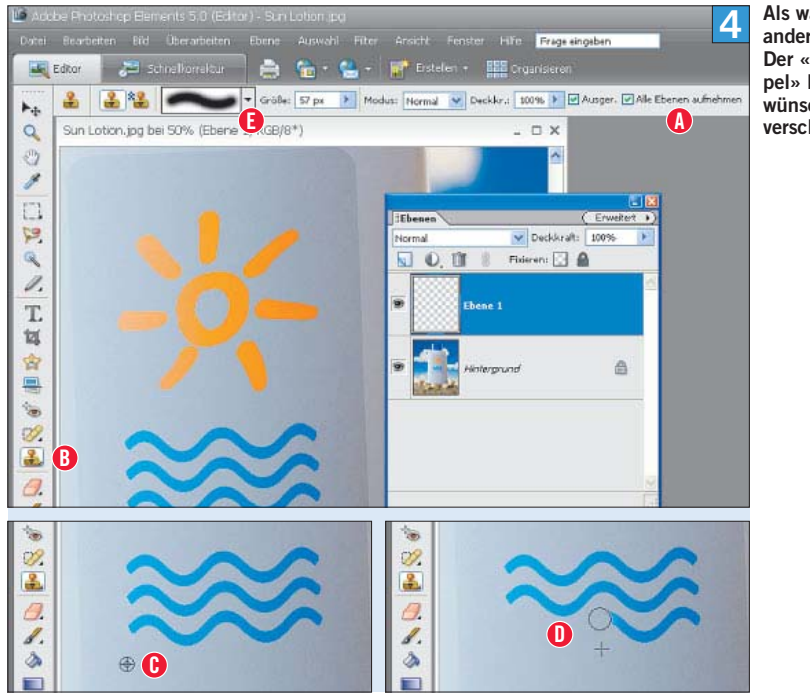

**Als wäre es nie anders gewesen: Der «Klonstempel» lässt unerwünschte Details verschwinden**

**2**

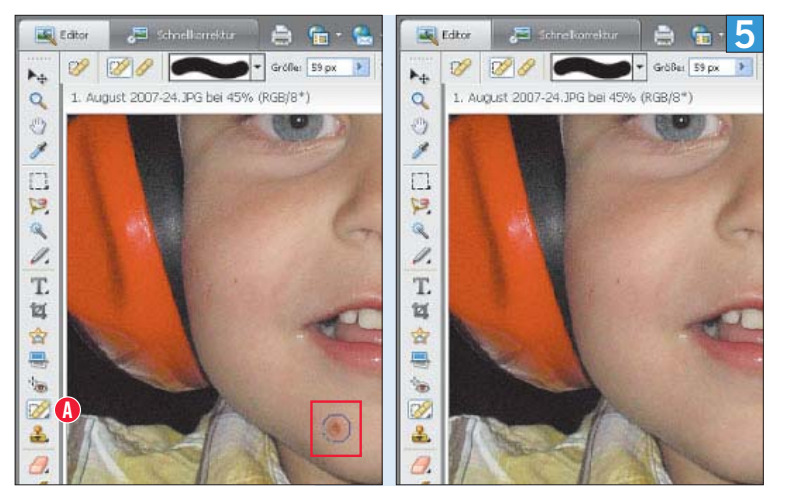

**Der «Reparaturpinsel» in Aktion: Struktur und Hintergrund werden automatisch angepasst**

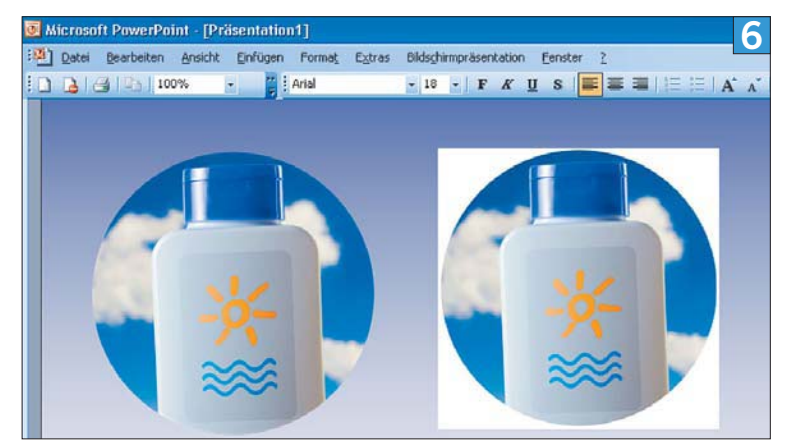

**Dasselbe Bild in PowerPoint – links mit, rechts ohne Transparenz**

**Per Doppelklick lässt sich der Hintergrund in eine Ebene verwandeln (oben). Gelöschte Bildteile werden jetzt transparent (unten)**

Deckkraft: Fixieren: **F. B** 

Taste los und überpinseln Sie am Zielort die unerwünschte Stelle D. Falls der Pinsel zu klein, zu gross, zu hart oder zu weich ist, können Sie diese Einstellungen in der Menüleiste von Photoshop Elements ändern E.

Die meisten Anwender sind begeistert, wenn sie den «Klonstempel» zum ersten Mal in Aktion sehen, doch er verblasst gegenüber dem genialen «Reparaturpinsel», Screen 5 A. Seine Aufgabe besteht darin, Fussel, Staubkörper oder Hautunreinheiten mit einem Mausklick verschwinden zu lassen. Dazu wird nicht einfach eine Stelle geklont. Vielmehr werden auch die Helligkeit und die Umgebungsstruktur übernommen, um Unregelmässigkeiten perfekt auszubügeln. Verwenden Sie den «Reparaturpinsel» vorzugsweise für Flächen, auf denen der «Klonstempel» versagt, weil er das Bild wie einen Flickenteppich aus sehen lässt.

Und so gehts: Wählen Sie einen Pinsel, der nicht zu weich und ein wenig grösser als die zu korrigierende Stelle ist. Klicken Sie einmal auf die anzugleichende Stelle – schon zaubert der «Reparaturpinsel» die Unreinheit weg.

#### **Transparenz für PowerPoint**

Sie haben jetzt die wichtigsten Befehle kennengelernt, um Fotos schnell und gefahrlos zu verbessern. Dank Ebenen ist es aber auch möglich,

Teile eines Bildes transparent zu machen. Der Vorteil: Allzu oft wirken Grafiken und Logos vor einem farbigen Untergrund dilettantisch, weil sie von einer weissen Fläche umgeben sind. Dank transparenten Ebenen verschmelzen die Bilder nahtlos mit dem Umfeld, Screen 6.

15.57%

Ein Foto beginnt sein Dasein in Photoshop Elements immer als «Hintergrund». Dieser kann nicht transparent sein. Wird es mit dem «Radiergummi» bearbeitet, entstehen deckende Flächen, die in PowerPoint unangenehm auffallen können. Doppelklicken Sie den HINTERGRUND in der Ebenenpalette und bestätigen Sie das Dialogfeld

#### **HINTERGRUND**

### Das PSD-Format

Photoshop Elements speichert seine Dateien – genau wie Photoshop – im PSD-Format ab. Dieses Format arbeitet verlustfrei und stellt sicher, dass alle Ebenen, Texte etc. erhalten bleiben. PSD-Dateien können von jeder Druckerei und jeder Werbeagentur gelesen werden. Häufig müssen die Bilder jedoch in ein universelles Format wie JPEG, PNG oder BMP konvertiert werden, wodurch die Ebeneninformationen verloren gehen. Wenn Sie die Fotos später noch einmal ändern möchten, müssen Sie die Originale zusätzlich im PSD-Format archivieren.

mit einem Klick auf OK, Screen 7. Der «Hintergrund» verwandelt sich in die «Ebene 0». Bearbeiten Sie das Bild jetzt mit dem «Radiergummi», werden die gelöschten Stellen durch ein Schachbrettmuster ersetzt, dem Erkennungsmerkmal für Transparenz.

Doch es folgt eine weitere Hürde. Wenn eine solche Datei im verbreiteten JPEG-Format gesichert wird, geht die Transparenz verloren. Verwenden Sie stattdessen das modernere PNG-Format. Es komprimiert Fotos zwar nicht ganz so effizient wie JPEG, doch es kann mit Transparenz umgehen. Wählen Sie dazu DATEI/SPEICHERN unter und sichern Sie eine neue Kopie als PNG-Datei. Diese kann nun in PowerPoint mit dem Befehl Einfügen/Grafik/Aus Datei platziert werden. Die transparenten Stellen machen sich übrigens bei unregelmässigen Konturen und mit einem Verlauf im Hintergrund besonders gut.

#### **Unwillige Logos**

Professionell erstellte Logos liegen meist als EPS-Datei vor. Der Vorteil: Diese lassen sich ohne Qualitätsverlust beliebig vergrössern. PowerPoint kann mit EPS-Dateien leider nicht viel anfangen, sodass sich eine Konvertierung durch Photoshop Elements anbietet. Eine EPS-Datei lässt sich direkt mit dem Befehl DATEI/ÖFFNEN laden. Dabei muss jedoch die gewünschte Zielgrösse

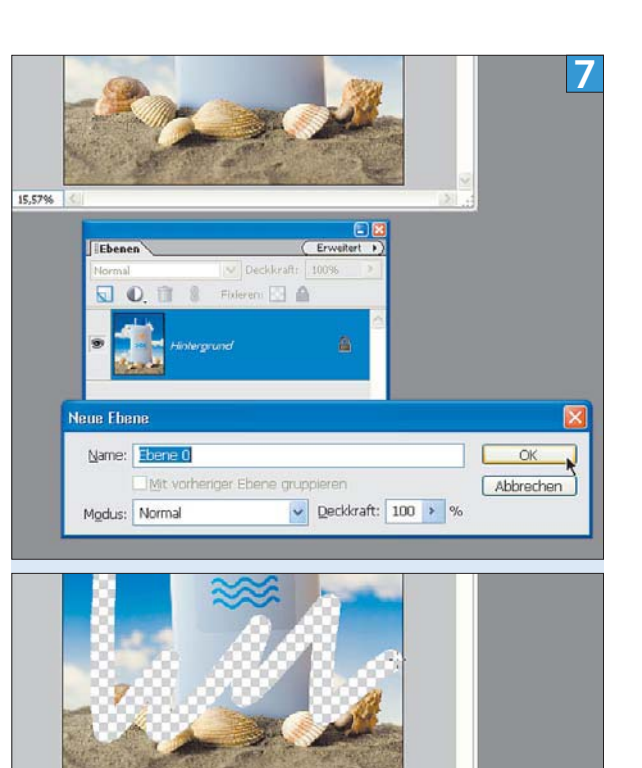

eingegeben werden. Das wiederum führt zur Frage, wie gross ein Logo für die Verwendung in PowerPoint sein sollte.

Die Antwort ist leicht zu finden: PowerPoint-Dateien werden meistens mit einem Beamer vorgeführt. Diese Geräte arbeiten in der Regel mit einer Auflösung von 1024 x 768 Pixeln. Wenn das Firmenlogo klein in einer Ecke abgebildet werden soll, sind Sie mit einer horizontalen Auflösung von 250 Pixeln bestens bedient. Wenn Sie das Logo formatfüllend zeigen möchten, verwenden Sie eine Breite von 1200 Pixeln. Das schafft sogar noch Reserven, falls der Projektor eine höhere Auflösung verwendet.

Da EPS-Dateien transparente Bereiche enthalten können, sollten Sie das Logo anschliessend über Datei/Speichern unter im PNG-Format sichern, bevor Sie es in PowerPoint importieren, Screen 8. Mehr dazu im Abschnitt «Transparenz für PowerPoint», S. 58.

#### **Die ideale Grösse**

Das bringt uns zur Frage, welche Grösse Bilder für die Verwendung in PowerPoint haben sollten. Es macht keinen Sinn, eine Auflösung zu wählen, die höher ist als diejenige des Beamers. Gehen wir davon aus, dass das Zielgerät mit 1024 x 768 Pixeln arbeitet. Diese Auflösung entspricht nicht einmal einem Megapixel. Wenn Bilder aus einer Digitalkamera mit sieben Megapixeln verwendet werden, dann schiessen wir gewaltig über das Ziel hinaus – die PowerPoint-Präsentation wird dadurch sinnlos gross. Mehr zu sehen gibt es deswegen nicht.

Um die Auflösung eines Bildes zu reduzieren, wählen Sie in PSE den Befehl BILD/SKALIEREN/ BILDGRÖSSE, Screen 9. Achten Sie darauf, dass die Option «Proportionen erhalten» und «Bild neu berechnen mit: Bikubisch» aktiviert sind. Geben Sie unter «Breite» den Wert *1024* oder unter «Höhe» den Wert *768* ein. Klicken Sie auf OK und speichern Sie die Datei.

Achtung: Durch die Reduktion der Auflösung gehen Bildinformationen unwiderruflich verloren. Wenn Sie das Bild anderweitig verwenden möchten, sollten Sie unbedingt eine Kopie des Originals sichern.

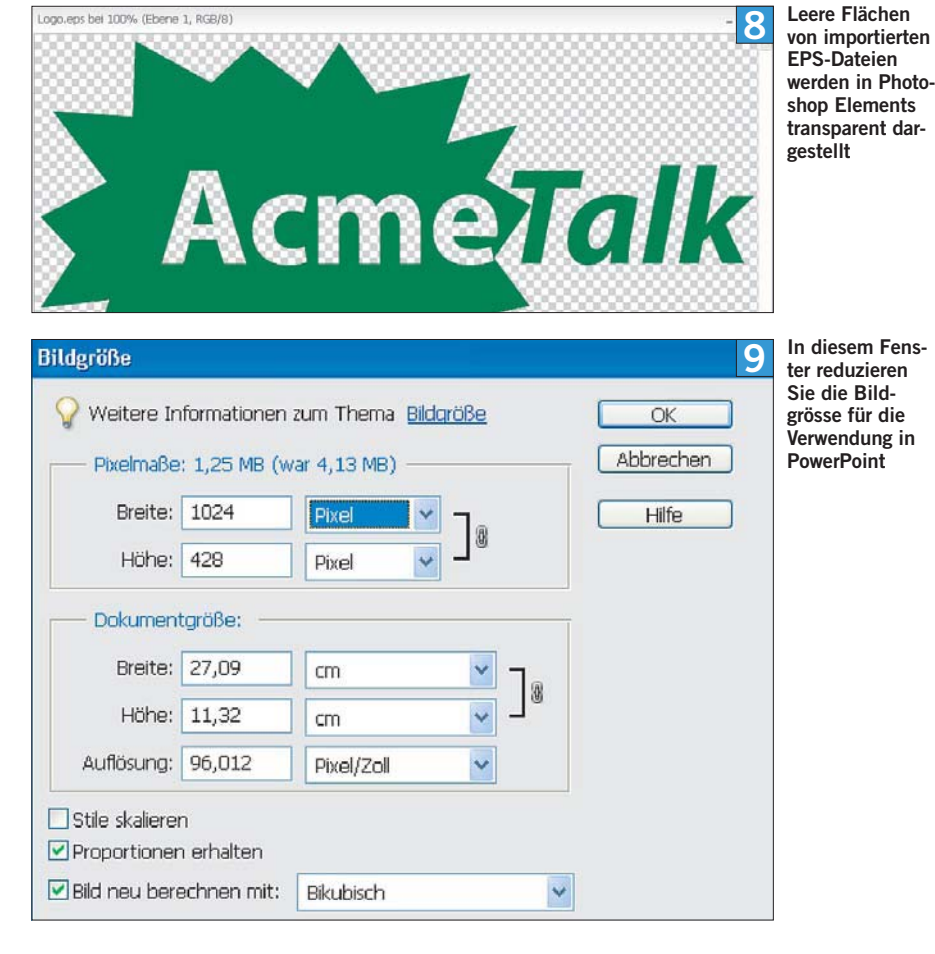

#### **Vergangenheitsbewältigung**

Wenn Sie diese Regeln einmal kennen, ist die Wahl der richtigen Grösse ganz einfach. Doch was passiert mit bestehenden PowerPoint-Präsentationen, die mit viel zu hochaufgelöstem Bildmaterial bestückt worden sind und sich nur stotternd präsentieren lassen?

Eine Möglichkeit besteht darin, die Bilder aus PowerPoint per *Ctrl+C* zu kopieren, in PSE eine neue Datei anzulegen und dort via *Ctrl+V* einzusetzen. Danach werden diese auf die richtige Grösse verkleinert, neu gesichert und wieder in PowerPoint platziert. Dies ist aber aufwendig.

Der einfachere Weg geht über die Software NXPowerLite. Sie skaliert, beschneidet und komprimiert Bilder, die in PowerPoint-, Word- und Excel-Dateien eingebunden wurden, und sichert das Resultat innerhalb einer Minute als neue PowerPoint-Datei, Screen 10. Eine Demoversion der Software erhalten Sie direkt über die Homepage des Herstellers (www.nxpowerlite.com). Mit ihr lassen sich zehn Dateien komprimieren. Die Vollversion kostet ca. 59 Franken.

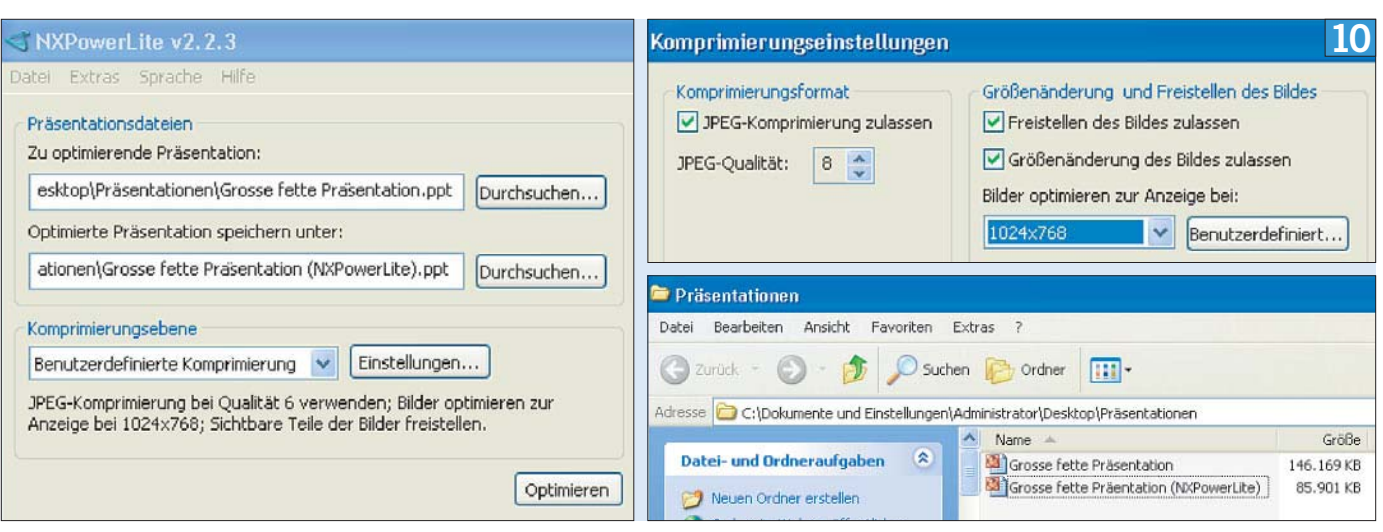

**NXPowerLite bügelt die Sünden der Vergangenheit aus: Bilder in PowerPoint werden beschnitten, skaliert und neu komprimiert**